## **Bilder/PDF-Dokumente (=Dateien) hochladen; Löschen; Dateigröße Bilder**

Das Hochladen von Dateien (Bilder in eine Bildergalerie / PDF-Dokumente in eine Downloadgalerie) erfolgt immer durch Aufruf von  $\blacklozenge$ . Entweder beim Einfügen eines Bildes oder Download-Dokumentes in einer Galerie über den Seiteneditor noder in einem Formular nach Auswahl der Galerie für ein Bild /Dokument.

### l **Galerie auswählen für das Hochladen**

Galerien **»** Liste der Galerien öffnen

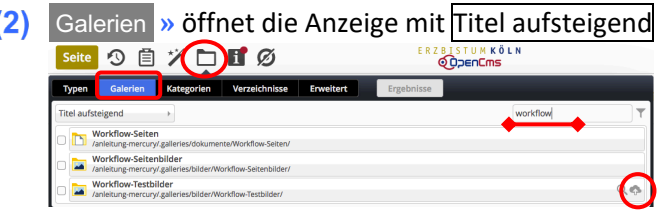

- **(3)** Filter » Filter eintragen, hier "workflow"
- **(4)**  $\sqrt{2}$  **»** in der Galerie-Zeile die Symbolleiste anzeigen

#### l **Dateien hochladen**

- **»** öffnet den **Datei-Browser des PCs** (z.B. Explorer/Finder)
- **» Datei(en) auswählen** und den **Vorgang im Datei-Browser** mit Öffnen abschließen! Im Fenster 'Dateien hochladen' werden **alle** Dateien und die Ziel-Galerie angezeigt.
- **(3)** » ggf. Weitere Dateien hinzufügen... springt wieder zu (1)
- **(4)** OK » startet das Hochladen aller Dateien mit **Ø** und zeigt **pro Datei** das Fenster 'Eigenschaften' an

#### l **Eigenschaften bearbeiten (je Datei !)**

- **»** Felder bearbeiten: *Titel:* ggf. Umlaute richtig schreiben! oder "sprechenden" Titel eintragen *Copyright* bei Bildern eintragen (wichtig: vgl. B.9!)
- Vor **» alle** Dateien nacheinander bearbeiten
- Fertig **»** Bearbeiten abschließen; Dateien sind hinzugefügt!

*Die neuen Dateien werden mit rotem Punkt (= noch nicht veröffentlicht) in der Galerie angezeigt.* 

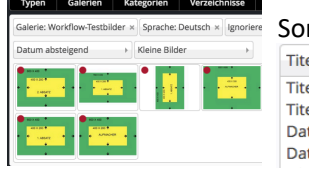

rtierung: Anzeige: el aufsteigend el aufsteigend tum aufsteigend tum absteigend

Kleine Bilder Details Kleine Rilder Große Bilder

Werden **Hochformat-Bilder im Querformat** dargestellt, muss das Bild **vor dem Hochladen im PC (!)** bewusst anders und wieder richtig gedreht und neu gespeichert werden - z.B. mit der *Foto App* (Windows) oder *Vorschau* (macOS) - dann Bild in OpenCms neu laden!

### l **Datei löschen**

- **»** Galerie auswählen, siehe oben unter (1) (3)
- in der Zeile **»** Inhalte der Galerie anzeigen
- **»** Menü zur Datei (Bild/PDF) öffnen
- [Löschen] **»** öffnet Fenster 'Datei löschen?'
- Löschen **»** löscht die Datei!

Achtung: die Datei wird jetzt NICHT mehr angezeigt!  **Veröffentlichen nicht vergessen!**

**Dateiformat und Größe von Bildern**

#### **Dateiformate:**

- § **.jpg** Standard für Bilder, unterstützt keine Transparenz
- § **.png** für Bilder und z.B. Logos mit transparenten Bereichen

Die **Breite** für Bilder im **Querformat** sollte **mindestens 2000 px** betragen!

Als **Dateigröße** reichen **2 - 6 MB** aus!

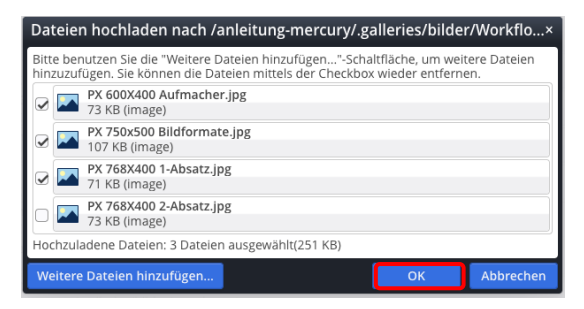

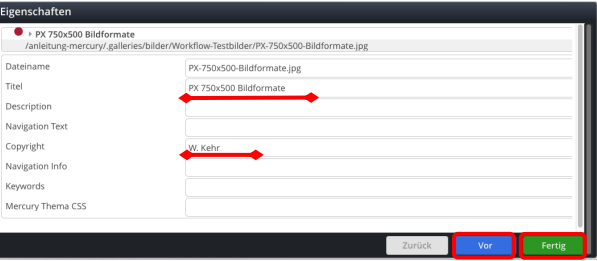

# el absteigend

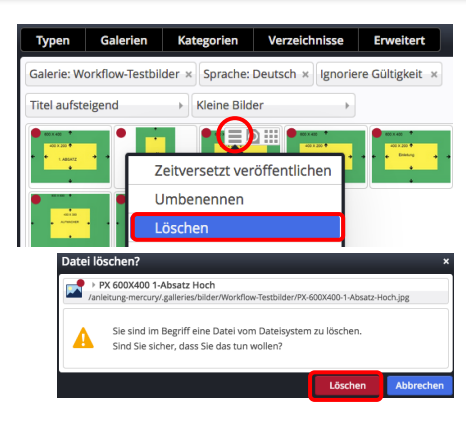